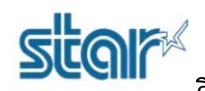

**วิธีการเปลี่ยน Memory Switch Setting ไม่ให้ขนึ้ Copy ของ Printer SK1-211/311 (ESC/POS)**

## **\*\*Uninstall Driver ปัจจุบันออกให้หมด\*\***

1. ลบปริ้นเตอร์ Queue ออกให้หมดก่อน และตรวจสอบใน Registry ว่าปริ้นเตอร์ Queue โดนลบหมดหรือยัง

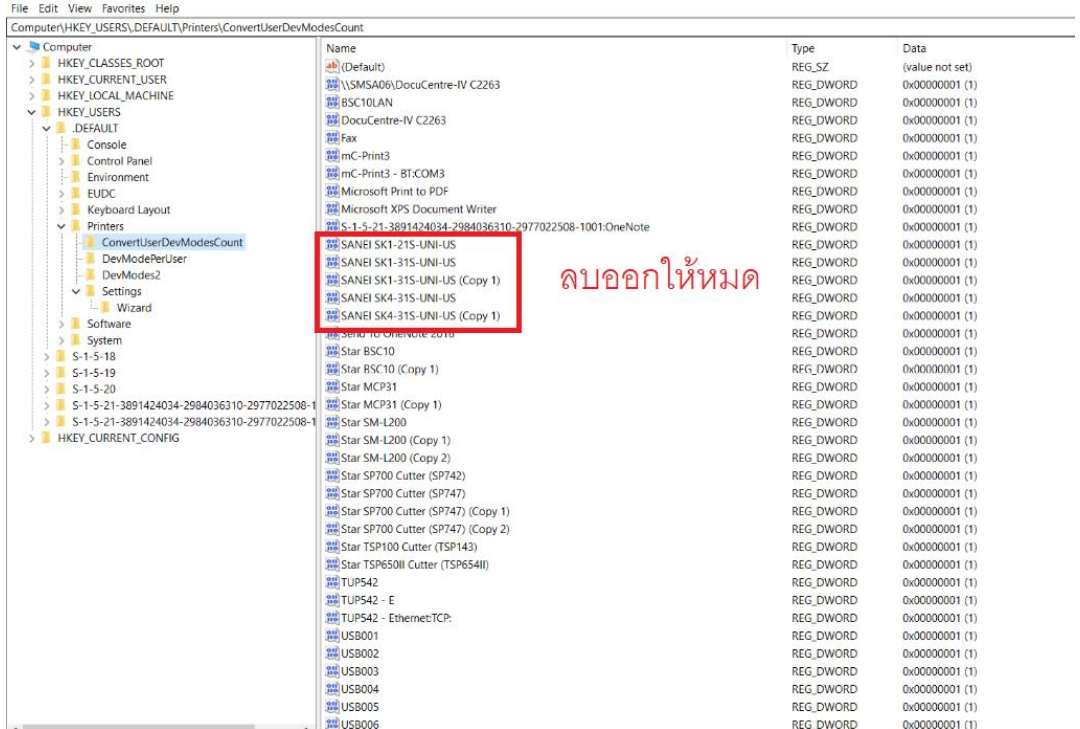

## 2. ปิดเครื่องปริ้นเตอร์ SK1-211/311

3. กดปุ่ม FEED และปุ่ม SELECT ค้างไว้ แล้วเสียบปลั๊กเพื่อเปิดเครื่อง จากนั้นเครื่องจะปริ้น Emulation ปัจจุบันออกมา

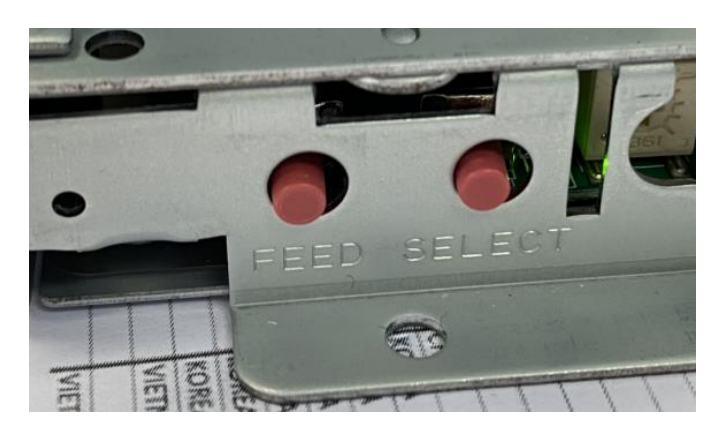

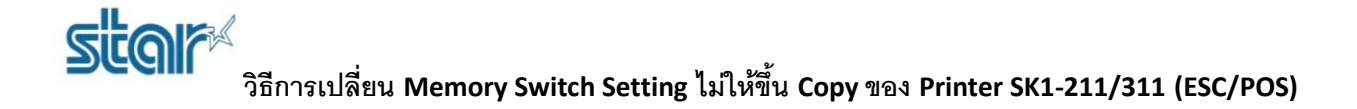

4. สังเกตที่บรรทัด Current Emulation ถ้าไม่ใช่ ESC/POS ให้เปลี่ยน โดยการกดปุ่ม SELECT เพื่อเปลี่ยน Emulation จาก StarPRNT เป็น ESC/POS

SK1-311S (FQ) STR  $Ver1.1$ -- Select Emulation --Current Emulation: StarPRNT Current Emulation:ESC/POS<br>[CHANGE (SELECT) / DECIDE (FEED)

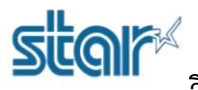

## **วิธีการเปลี่ยน Memory Switch Setting ไม่ให้ขนึ้ Copy ของ Printer SK1-211/311 (ESC/POS)**

5. หลังจากเปลี่ยน Emulation แล้ว เครื่องจะปริ้น COMMON SETTING ออกมา แล้วจะถามว่า ENTER SEETING? ให้กดปุ่ม FEED

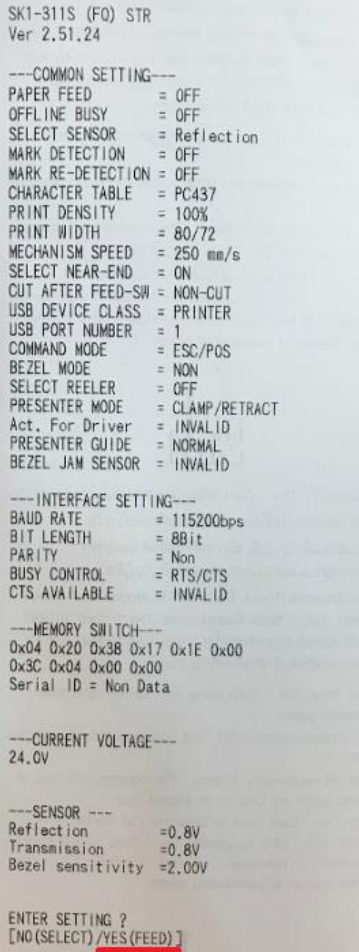

6. เครื่องจะปริ้น ENTER COMMON SETTING? ออกมา หากต้องการเปลี่ยน ให้กดปุ่ม FEED

ENTER COMMON SETTING ?<br>[NO(SELECT)/YES(FEED)]

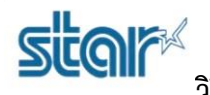

**วิธีการเปลี่ยน Memory Switch Setting ไม่ให้ขนึ้ Copy ของ Printer SK1-211/311 (ESC/POS)**

7. กดปุ่ม FEED ทีละครั้ง ไปเรื่อยๆ จนกวาจะเจอคำว่า 'USB PORT NUMBER' และตาม Default ของเครื่อง จะเป็น NON

USB PORT NUMBER  $= NON$ 

8. หลังจากนั้นให้กดปุ่ม SELECT 1 ครั้ง เพื่อเปลี่ยนจาก NON ให้เป็น 1

USB PORT NUMBER

9. หลังจากนั้นกดปุ่ม FFED ไปเรื่อยๆ จนเจอ ENTER INTERFACE SETTING? หากไม่ต้องการเปลี่ยน ให้กดปุ่ม SELECT

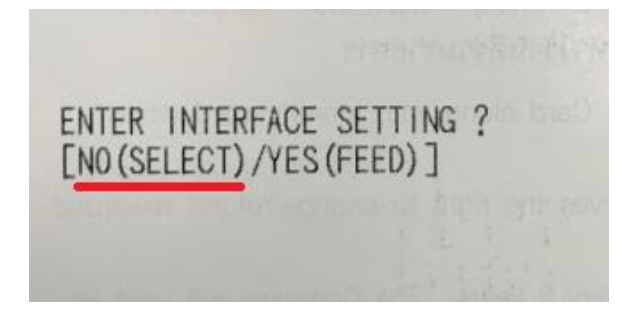

10. จากนั้นเครื่องจะปริ้น SETTING COMPLETE กับ SETTING MODE END ออกมา เป็นอันเสร็จเรียบร้อย

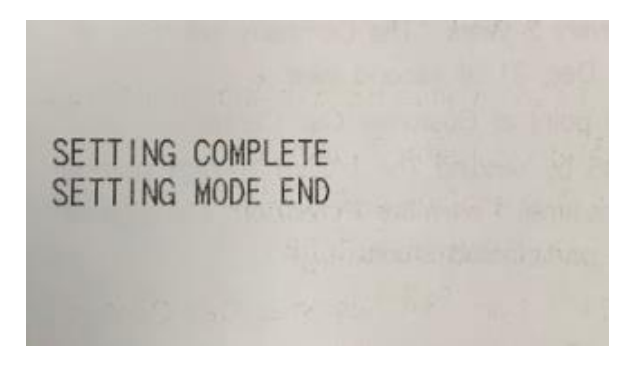

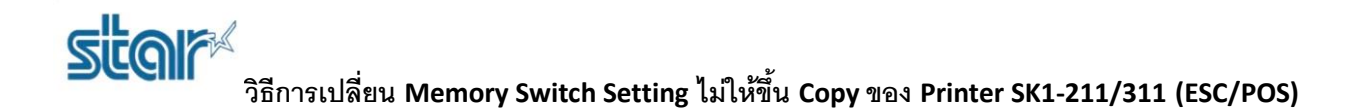

11. ตรวจสอบ Memory Switch Setting อีกครั้ง โดยการปิดเครื่อง ถอดสายไฟออก แล้วทำเหมือนขั้นตอนที่ 3 และ 4 เพื่อเช็คว่า USB PORT NUMBER ที่ เราเปลี่ยนไปนั้นเป็น 1 หรือยัง โดยขั้นตอนที่ 4 เปลี่ยนจากกดปุ่ม SELECT เป็นกดปุ่ม FEED

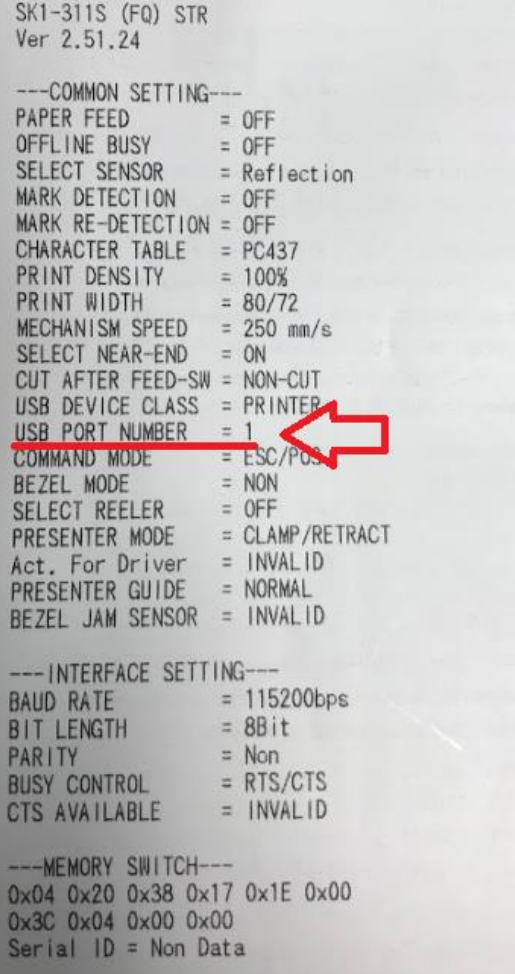

12. ต่อสาย USB จากปริ้นเตอร์เข้ากับ PC

13. ให้ติดตั้ง Driver Printer โดยสามารถดาวน์โหลดได้จาก Link ด้านล่าง [https://drive.google.com/open?id=](https://drive.google.com/open?id=1A4HrBC2U02-ZbdYyb_bj_qV1r1am1VNA)1A4HrBC2U02-ZbdYyb\_bj\_qV1r1am1VNA